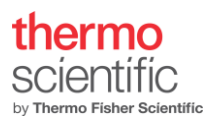

# Falcon 4 Direct Electron Detector - Application note

### Contents

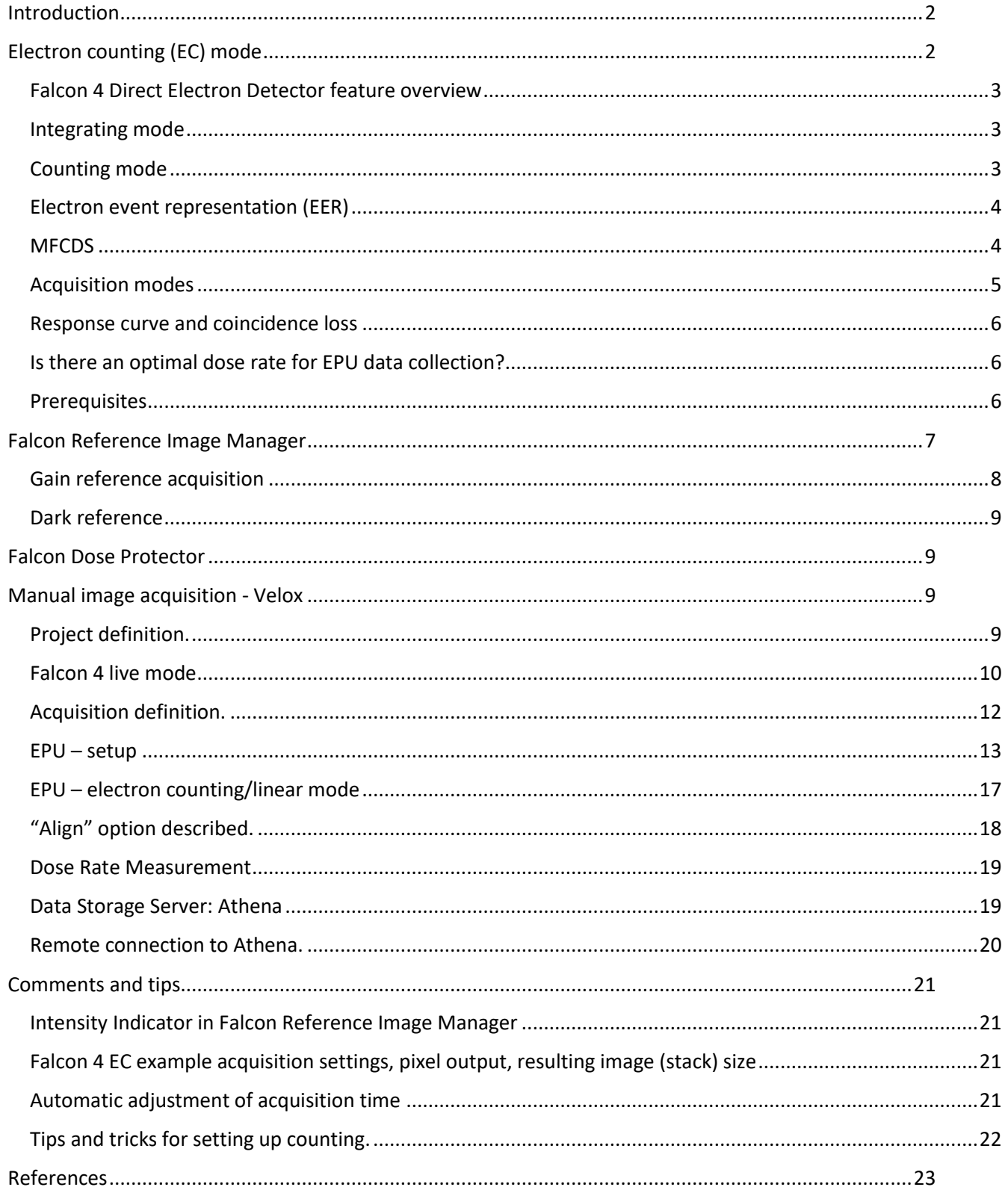

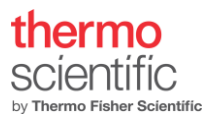

# <span id="page-1-0"></span>Introduction

The Falcon 4 Direct Electron Detector camera is a CMOS-based[1] direct electron detector with a total of 16 million (4096 x 4096) detector pixels, each 14 x 14 micrometer in size. The Falcon 4 Direct Electron Detector can be used in live mode for searching and focusing, or in acquisition mode to record images or stacks (movies) of images. The Falcon 4 can be operated in normal (Integrating or Linear) mode and electron counting (EC) mode. The Electron Event Representation mode (EER)[2] can only be used for the data acquisition, but not for other presets. Both counting and linear mode can only be used for acquiring images in the LM mag range, above LM, only counting can be used. Falcon 4 Direct Electron Detector operation is fully embedded in the Thermo Scientific TEM user interface and in the application software (EPU, Tomography, Maps and Velox).

# <span id="page-1-1"></span>Electron counting (EC) mode

Electron counting is an established method to improve the imaging performance of a camera. The signal transfer performance for a system can be described by Detective Quantum Efficiency (DQE) which is defined as the squared-SNR transfer relationship. A DQE curve describes how well the output of a detector represents the input signal.

$$
DQE_{\text{does}}(\vec{f}) = \left(\frac{SNR_{\text{out}}(\vec{f})}{SNR_{\text{in}}(\vec{f})}\right)^2 \le 1
$$

Without going into much detail in this document, the process of counting optimizes the DQE as follows:

- A single electron hitting the sensor will deposit energy into the silicon.
- On a conventional scintillator-based camera, this will appear as a 'blob' of random shape in the image (if the dose is low enough for blobs not to overlap). A direct electron detector detects these individual impact events and presents the result as a clean single impact, rather than a randomly shaped blob.
- If a single electron impact is perfectly presented as a single event, the DQE will be close to the theoretical optimum of DQE=1.
- Due to an improved design of the Falcon 4 chip, a smaller impact of the electron hitting the detector leads to less coincidence loss with a good event localization. As a result, the dose rates used in counting mode can be higher by a factor of 1.44x compared to the Falcon3, while experiencing the same amount of coincidence loss. Together with the improved frame rate (6.25x higher), the final dose rate per second on Falcon 4 can be increased up to a factor of 9x, compared to Falcon 3, without compromising image quality.

A DQE curve can best be interpreted in the following way: The value at the lowest spatial frequency indicates how well the signal hitting the detector is converted into signal coming out of the detector. This value should be as close to 1 as possible, indicating a high electron hit detection ratio.

The curve at higher spatial frequencies describes how accurately single electron events can be positioned. However, DQE curves are only meaningful for linear detectors. In counting mode, DQE measurements are heavily influenced by the dose rate used (due to the non-linearity introduced by coincidence loss), so that in the case of comparing counting DQE curves for different detectors must be done in the same conditions.

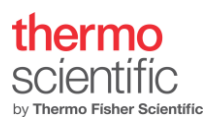

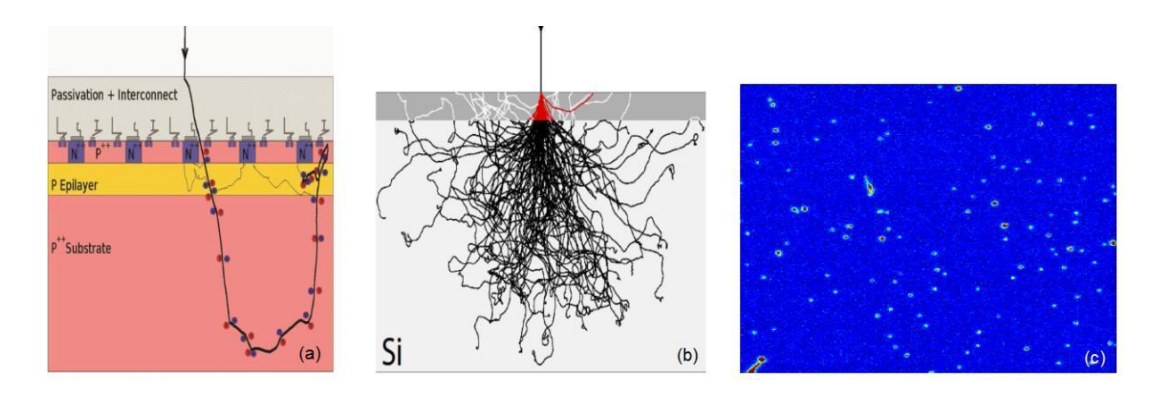

*Figure 1. Single electron detection. (a) Random electron path in Thick Si, (b) energy deposited in thinned sensor displayed as red and (c) sensor image with individual electron impacts visible.*

#### <span id="page-2-0"></span>Falcon 4 Direct Electron Detector feature overview

The framerate of the Falcon 4 is 250 frames per second. The image processing up to and including the counting procedure is implemented at the full frames per second. After counting, the full frame images can be summed without penalty. By summing after counting the full framerate is reduced to around 35 fractions per second. Further image processing and buffering can be implemented within the hardware constraints and real time requirements needed. If EER mode is used only events will be processed and the full time resolution is preserved.

#### <span id="page-2-1"></span>Integrating mode

The Falcon 4 has two modes to run; Integrating mode (referred to as "Normal" or "Linear") and counting mode. To convert the readout signal of each pixel to number of electrons, the Integrating mode requires to be calibrated. The determined conversion-factor is used throughout the imaging pipeline to have a link to the actual dose in e<sup>-</sup>/nm<sup>2</sup> or dose rate e<sup>-</sup>/nm<sup>2</sup>.sec. Since each 7<sup>th</sup> frame is used to correct for noise (Multi Frame Correlated Double Sampling; MFCDS) signal will be lost. This makes the linear mode un-attractive for data collection. Therefore, the mode is only used for imaging at LM mag range in EPU.

For certain applications (EPU) the Integrating mode is not available for data collection.

#### <span id="page-2-2"></span>Counting mode

A single electron hitting the sensor will deposit energy which appears as a "blob" of random shape. The counting algorithm will determine for each "blob" the center position as "electron hit location" per frame. This can be done with sub pixel accuracy, therefore generating super-resolution data. In standard counting the events are optimally represented using a b-spline on a 4kx4k grid.

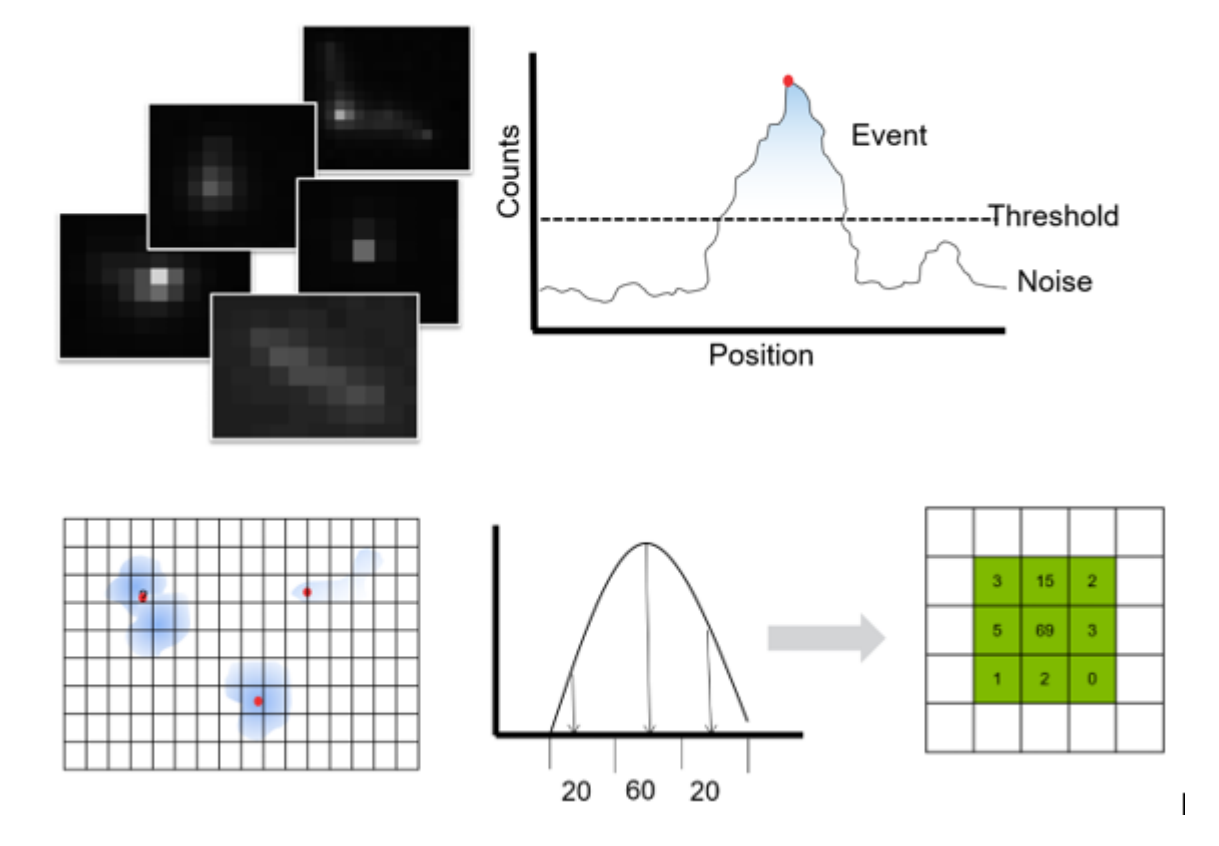

*Figure 2.Counting determines the position of an electron hit on the sensor with sub-pixel accuracy.*

#### <span id="page-3-0"></span>Electron event representation (EER)

Data storage is becoming a more relevant topic in Low Dose imaging of radiation sensitive material for 3-D reconstruction beyond 2 Å resolution. Electron event representation offers a way to even store data in an optimal way. After counting the electron impact position is determined with sub-pixel accuracy, storing the position of the electron and the frame time greatly reduces the amount of data to record without losing information. The EER format allows efficient event-based image processing without losing spatial or temporal information. Acquiring data in the EER format can be activated in the EPU software by selecting EER from the fractionation options. A separate application note is available that deals with processing of Falcon 4 EER data.

#### <span id="page-3-1"></span>**MFCDS**

Multi frame correlated double sampling (MFCDS) is used to remove the reset noise generated normally when reading out frames. Because the reset noise for all frames in one MFCDS stack is the same, subtraction fully eliminates the reset noise. This reduction is helping the counting algorithm to better locate and detect the electrons hitting the sensor.

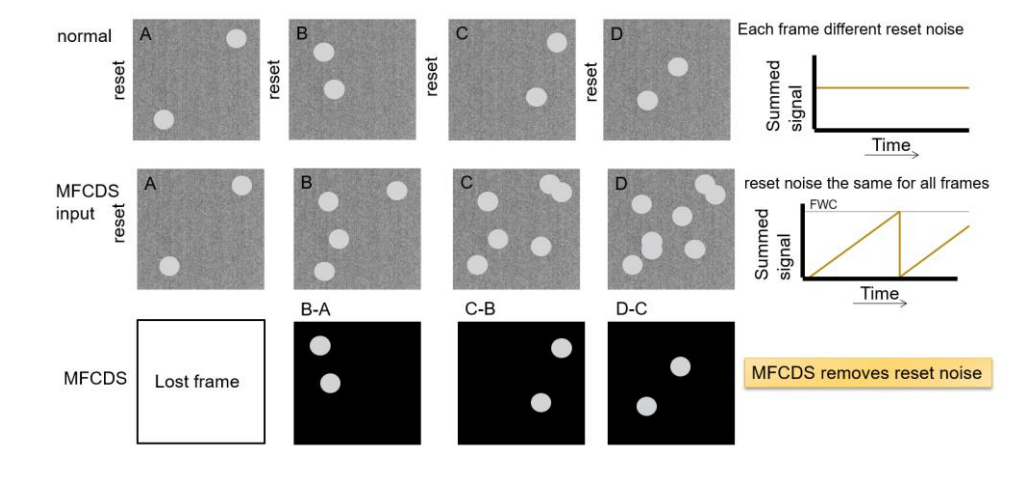

*Figure 3 Multi frame correlated double sampling (MFCDS) explained. By only resetting the sensor once for frame readout, results in less readout noise.* 

#### <span id="page-4-0"></span>Acquisition modes

In EC mode, the electron dose within a fraction is summed over the frames included in the fraction.

#### **Warning:**

Since all images are written with 2-byte data depth, at rare use case scenarios that data range could not be enough to record the actual signal. The image pipeline saturates at 2^15=32,768 (signed integer limit). Currently, the average 'blob' size is 307 counts total per primary event. Collect 100 (e- /pixel) in a final image: 100\*307=30,700 counts would just fit. Collect 200 (e- /pixel), 200\*307=61,400 counts, which would result in a dark image.

However, the use case was intended for a total dose per image of approximately 40 (e<sup>-</sup>/Å<sup>2</sup>) at a pixel size of close to 1 (Å/pixel), this fits fine. If the pixel size would be 2 (Å/pixel) the allowed sample dose would be  $(2^2=)4*40=160$  which would saturate the image processing pipeline. The fractions saturate only the final image. In case a movie is recorded no effect would be seen in the further processing and alignment of the individual fractions.

#### <span id="page-5-0"></span>Response curve and coincidence loss

When the number of electron events per exposed frame, becomes too high, the response of the counting algorithm will be underestimated, meaning too many electrons arrive to the chip in the time of the acquisition of a single frame. Therefore, some pixels might get multiple hits. The resulting count in such a pixel will lead to a single counting event and thus to loss of electrons during the counting process. Figure 4 shows the amount of co-incidence loss or response of the chip over a wide range of electron dose rates.

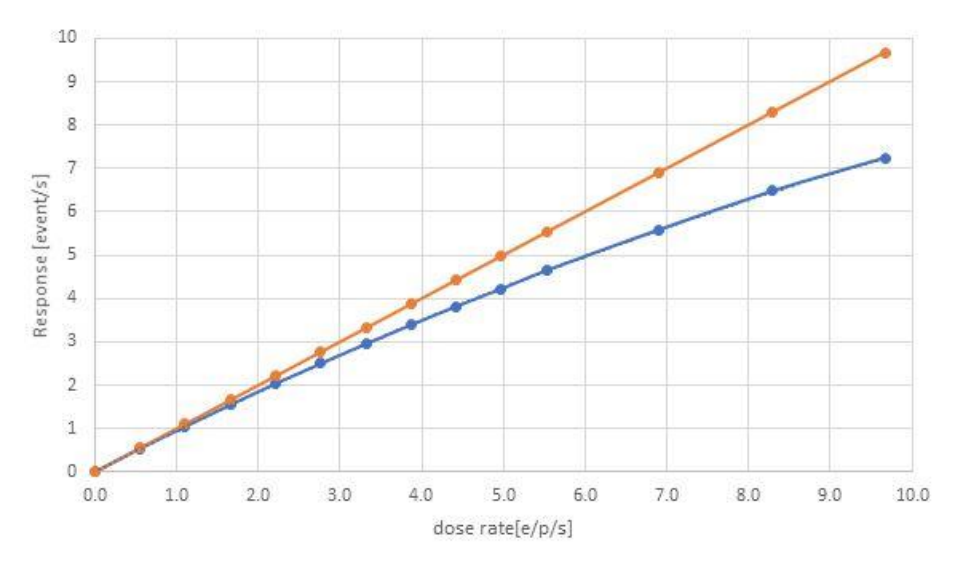

*Figure 4 Response curve as measured for Falcon 4: Orange curve indicates the ideal response curve. Blue curve shows the dose rate as seen from the counting algorithm.*

When acquiring a data set at a dose rate of 6.25 (e<sup>-</sup>/pix.sec) approximately 17 % of the electrons are missed in the counting due to coincidence loss. The total dose is calculated from the eps value, multiplied by the exposure time for the full acquisition.

Analysis of the MTF and DQE data for Falcon 4 EC show that the DQE at 1/2 Nyquist remains good even until a dose rate of 10 eps. Recent 3D reconstructions of Apo-ferritin recorded at 10 eps resolve details up to 0.2 nm. When extrapolating the DQE data, a rate higher than 10 eps could still be useful. However, it could already require significantly more particles to average, to produce good signal close to 0.2 nm resolution. Further investigation is ongoing.

#### <span id="page-5-1"></span>Is there an optimal dose rate for EPU data collection?

It depends on the situation. Initial modeling of the EPU data collection process indicated an optimal dose rate in the range from 3 to 4 eps for most efficient data collection speed (considering the image quality and the number of images recorded per hour). This is true for an optimal sample not having preferential orientations and close to perfect particle distribution. For other cases where larger number of images is required, due to preferential orientations, or sparse particle distribution, a higher dose-rate (because of the increased speed of data acquisition) will be beneficial.

#### <span id="page-5-2"></span>Prerequisites

At the beginning of your Falcon 4 Direct Electron Detector session, please make sure that

- the Falcon 4 DEC camera is installed & connected

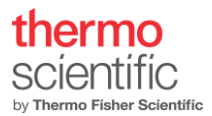

the camera power interface (CPI) is on.

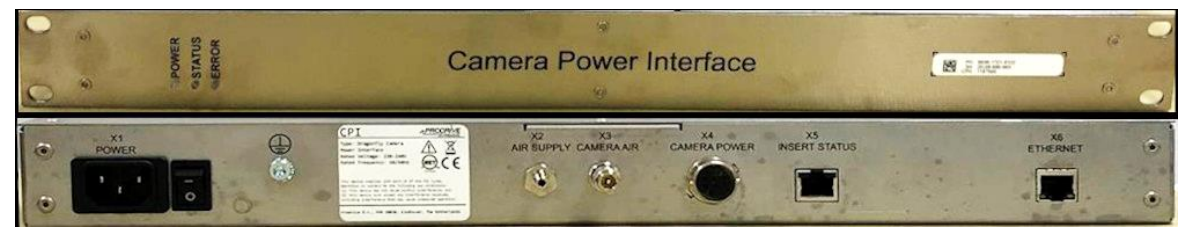

- the image processing unit (CMTS) is installed and connected
- Athena (the storage server) is installed, connected, and running

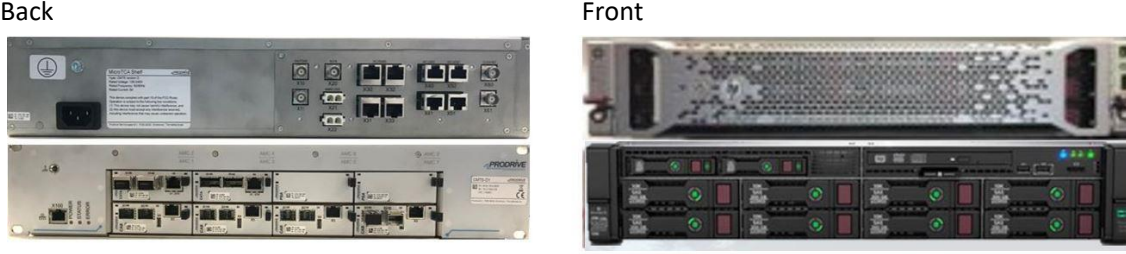

CMTS Athena

- the remote connection to Athena is active (se[e Remote connection to A](#page-18-2)thena)
- the Falcon 4 Direct Electron Detector target has the correct temperature (TEM UI indicator)

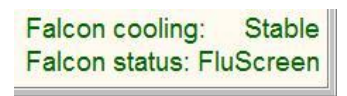

- gain reference images have been acquired and are up to date for the acquisition mode used (see Falcon Reference Image Manager)
- a magnification calibration for the physical pixel size of the Falcon 4 Direct Electron Detector has been saved (a service action, which is done upon installation)
- the TEM User Interface and TIA / Velox are installed and running
- the column valves are open, and the electron source and high voltage are on.
- the fluorescent screen is retracted.

# <span id="page-6-0"></span>Falcon Reference Image Manager

The Reference Image Manager is used to acquire gain reference images. In linear mode and EC mode, one gain reference image is required. Purpose is to make the camera response uniform across the chip for each pixel. And to correct for artefacts introduced by the counting algorithm (especially pronounced around camera defects and the chip border).

For sufficient quality of the gain reference images, it is advised to use the exposure times pre-defined in the Reference Image Manager:

- EC mode: Exposure time 10s, # images to average: 45.
- Linear (integrating) mode: Exposure time 10 sec, # images to average: 10.

Careful consideration about the dose rate for Gain reference acquisition for counting mode is less critical then was before. We now can obtain a gain reference at a dose rate 6 (e<sup>-</sup>/pix.sec) (total of 5000 e<sup>-</sup>/px). With 5000 e<sup>-</sup> there is sufficient noise statistics in the gain.

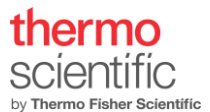

For linear mode the dose rate required should be with a range from 20 - 200 (e<sup>-</sup>/pix.sec).

Longer exposure times decrease the beam shot noise and therefore increase the quality of the gain reference.

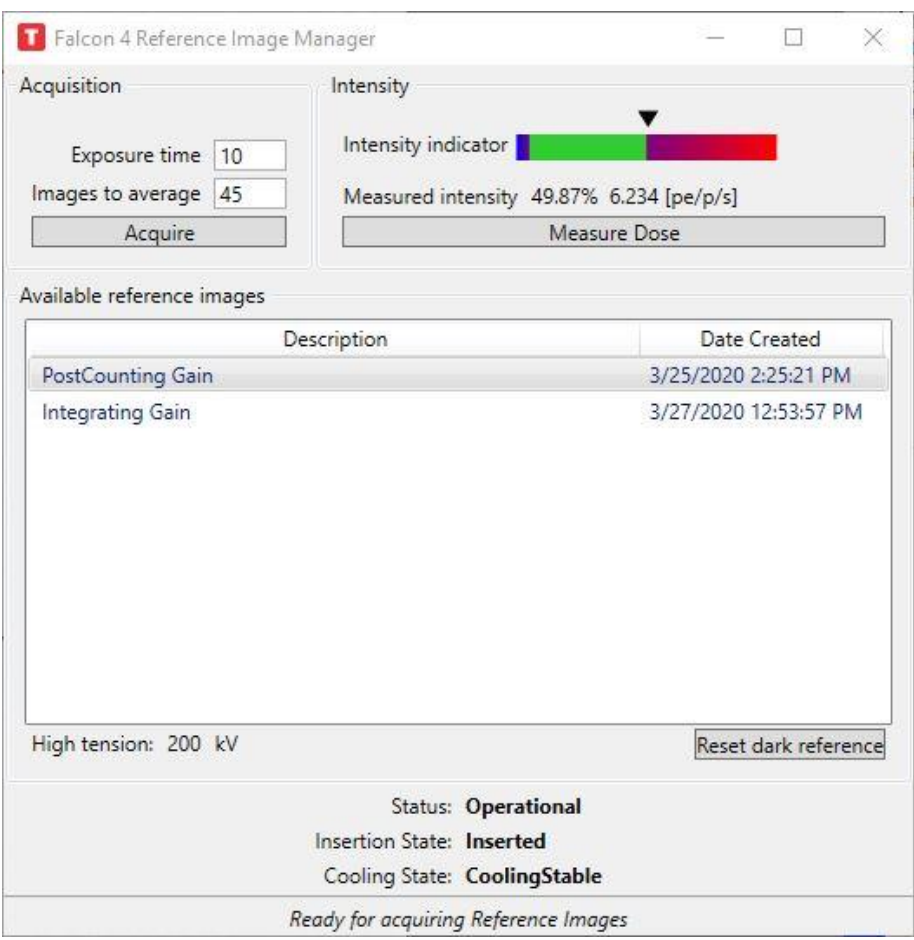

*Figure 5 The Falcon 4 Reference manager is used to independently of the application used measure the dose rate for Counting or Integrating mode.*

#### <span id="page-7-0"></span>Gain reference acquisition

To acquire a suitable gain reference image, move the stage to a hole in the sample (or unload the sample from the stage). Set the microscope to the acquisition parameters you are going to use for your experiment

- Check that the beam illuminates the entire camera chip and that it is centered.
- Retract the flu screen and make sure that the camera is inserted.
- Take a test image and make sure that no beam fringes are visible. Create an FFT of the test image for un-wanted lines or an X, Y-cross in them. Basically, only a central peak should be visible in the autocorrelation.
- Measure the dose rate with the "Measure Dose" button in the Reference Image Manager. The dose rate should be within the green range of the intensity indicator in the Reference Image Manager. It is advised to record the gain for EC and EER at the 6 (e<sup>-</sup>/pix.sec) dose rate.

The location of the EER gain reference file can be found in folder:

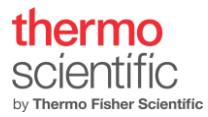

C:\Titan\Data\Dragonfly\Reference Images\300 kV\gain post ec eer.raw

For further processing we refer to the processing Application note.

Remark: the lifetime of a gain reference is about 1 month.

#### <span id="page-8-0"></span>Dark reference

Acquisition of dark reference images is done automatically (every hour) for the Falcon 4 Direct Electron Detector (see Reference images).

The Reset counting dark reference button re-sets the currently used dark reference. A new dark reference is automatically acquired with the next image acquisition.

### <span id="page-8-1"></span>Falcon Dose Protector

The Falcon 4 Direct Electron Detector is protected from damage by irradiation for a high electron dose by a dose protector. The dose protector is a reactive dose protection, meaning several frames are readout during acquisition to check if the applied dose is safe. In case the dose is too high, the beam will be blanked and if needed the camera will be retracted. For Falcon 4 the diffraction mode is disabled, and the camera is retracted when switching to diffraction.

## <span id="page-8-2"></span>Manual image acquisition - Velox

#### <span id="page-8-3"></span>Project definition.

To define a project a user needs to specify where to store data and what folder name etc. The 'Preferences' window allows the user to define the Auto save path, sub-directories, File name construction (better avoid spaces in Subdirectories).

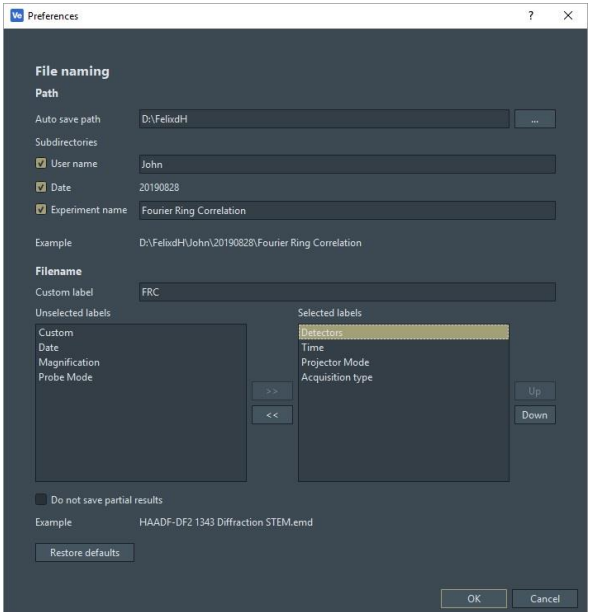

*Figure 6 Preferences window to describe where to create the project.*

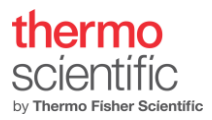

#### <span id="page-9-0"></span>Falcon 4 live mode

The Falcon 4 camera can work in live mode. The live mode can be operated under linear and counted mode conditions. Since the linear mode is operating with higher dose rates, consequently at faster frame rates a good image of the sample can be obtained. The frame rates depend on the dimension of the readout area; 4kx4k areas a maximum frame rate of 2-3 fps can be realized, at 1kx1k frame rates get better for live imaging close to 20 fps. At 10-20 fps (100-50 msec exposure times) the user will perceive close to live performance. Live searching and focusing is then a possibility. Velox will limit the maximum possible exposure rate according to the readout area size.

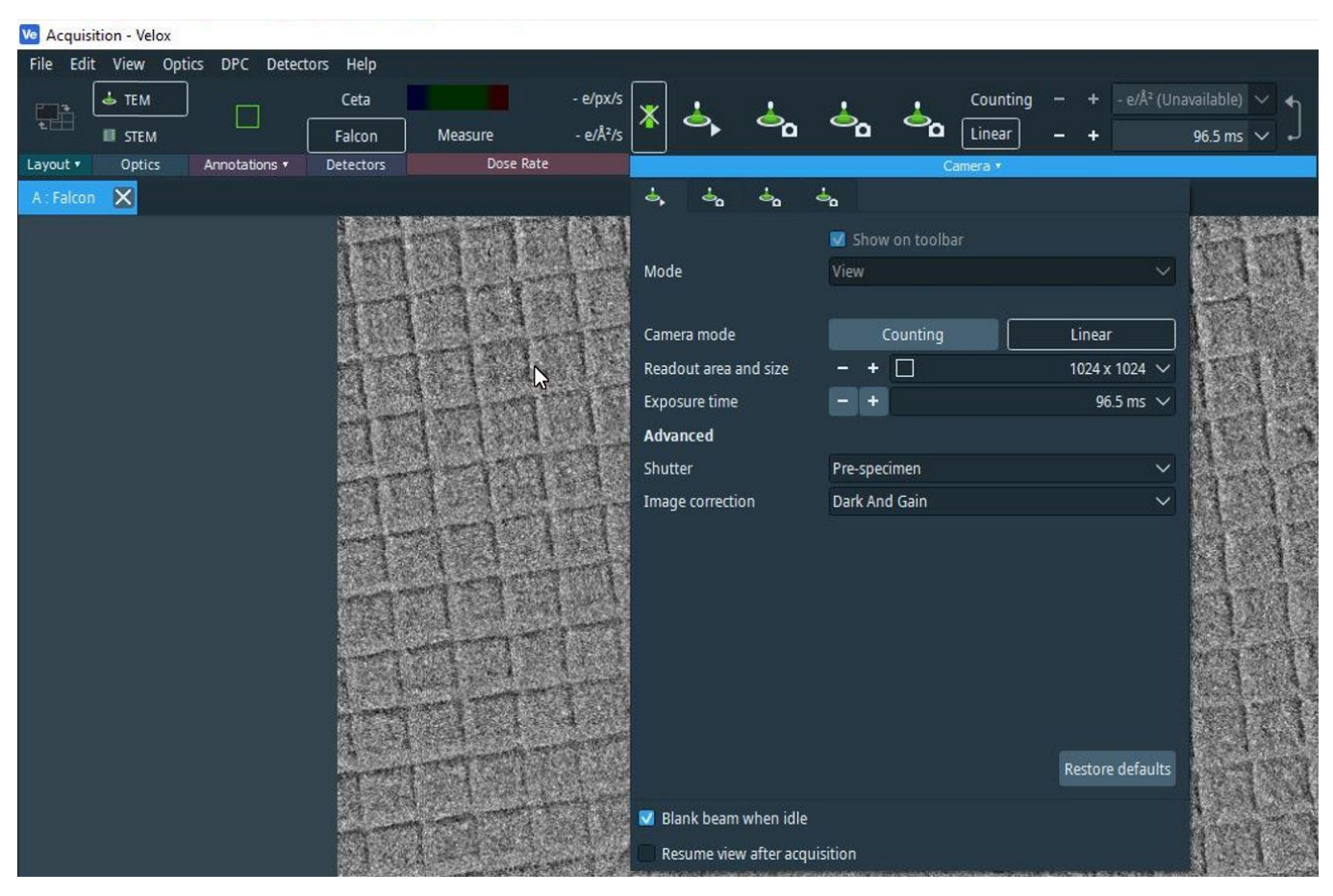

*Figure 7 Setting up live mode for Falcon 4*

NOTE: the radiation damage on the specimen will be higher at linear mode and reached sooner than for counted mode dose rates. Good practice is to keep an eye on the dose rate used and estimate what the total dose will be when operating in live mode on the same area for more than a minute.

#### "Double-click-center-feature"

When in live mode, by double-clicking using the left mouse button on a feature in the image, the stage will be triggered to move the object in the center of the image (when the magnification calibrations are valid). This

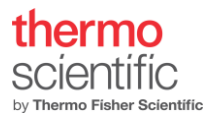

takes away lot of time from the user trying to center some area using the joystick. More centering options are existing in Velox, please see Velox manual.

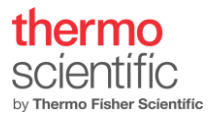

#### <span id="page-11-0"></span>Acquisition definition.

Acquiring images using Velox requires the user to set the acquisition parameters. First, the user must measure the dose rate and take care the rate is within the required regime. Further, specify the following parameters: 'Show on tool bar' (if used: toggle it on), Mode, Readout area and size, Dose, Exposure time, align frames, Store fractions, Shutter, Image correction and if Blanker should be active when idle. Manual image acquisition settings of Falcon 4 Direct Electron Detector are defined through the 'Camera' settings window in Velox per acquisition button defined.

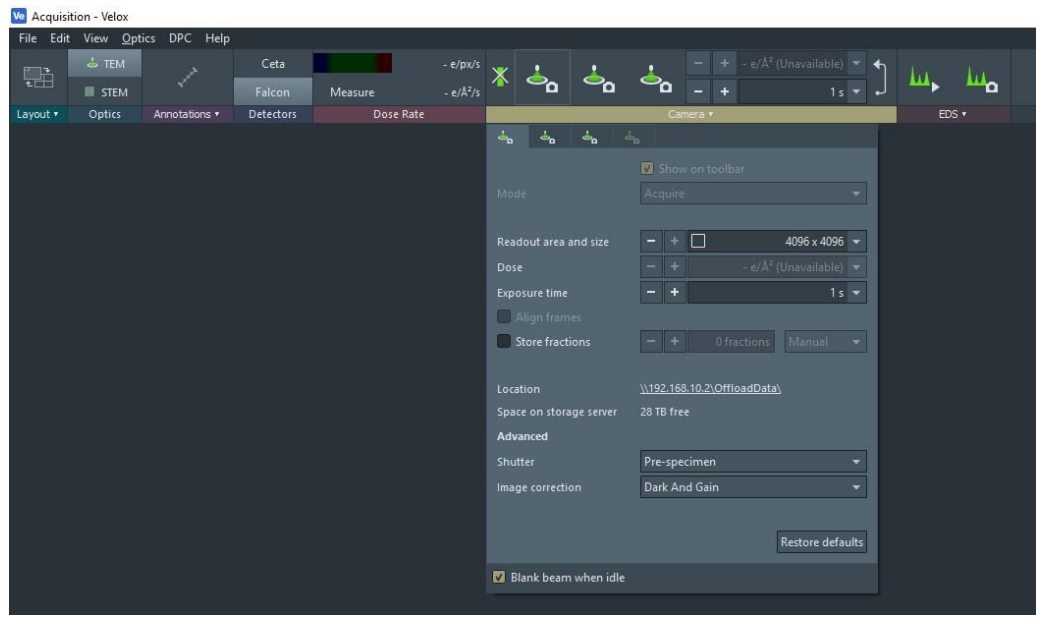

*Figure 8 Setup for Velox acquisitions.*

The second action needed is to set the required dose for the type of acquisition. The exposure time to set depends on the dose rate and the total dose that is needed for the acquisition. A typical total dose of 40 e<sup>-</sup>/Å<sup>2</sup> is quite common. For a dose rate of 6.25 (e<sup>-</sup>/pix.sec) at a pixel size of 0.5 (Å/px) an exposure time of 1.6 seconds would be the result. To acquire the image the user needs to click (left mouse button) on the previously defined

| Property      | Value                  |  |
|---------------|------------------------|--|
| Image Falcon  |                        |  |
| Image size    | 4096 рх х 4096 рх      |  |
| Pixel size    | 40.02 pm               |  |
| Field of view | $163.9 \text{ nm}$     |  |
| Detector dose | 5.61 e/px              |  |
| Specimen dose | 35.05 e/Å <sup>2</sup> |  |
| Statistics    |                        |  |

*Figure 9 Object properties window shows the values of the relevant image parameters.*

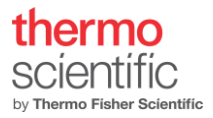

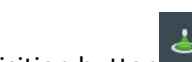

acquisition button . Subsequently, the recording will begin, and the recorded image appears in Velox. In case movies are acquired the resulting file is stored on the Athena server.

#### <span id="page-12-0"></span>EPU – setup

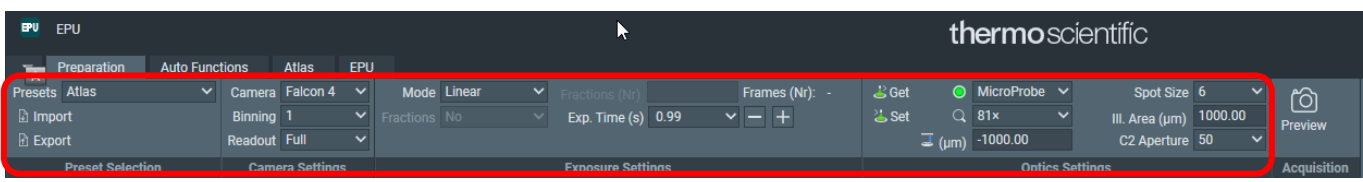

Figure 10 Shown is the Atlas preset ribbon.

#### thermo scientitic by Thermo Fisher Scientific

June 2021

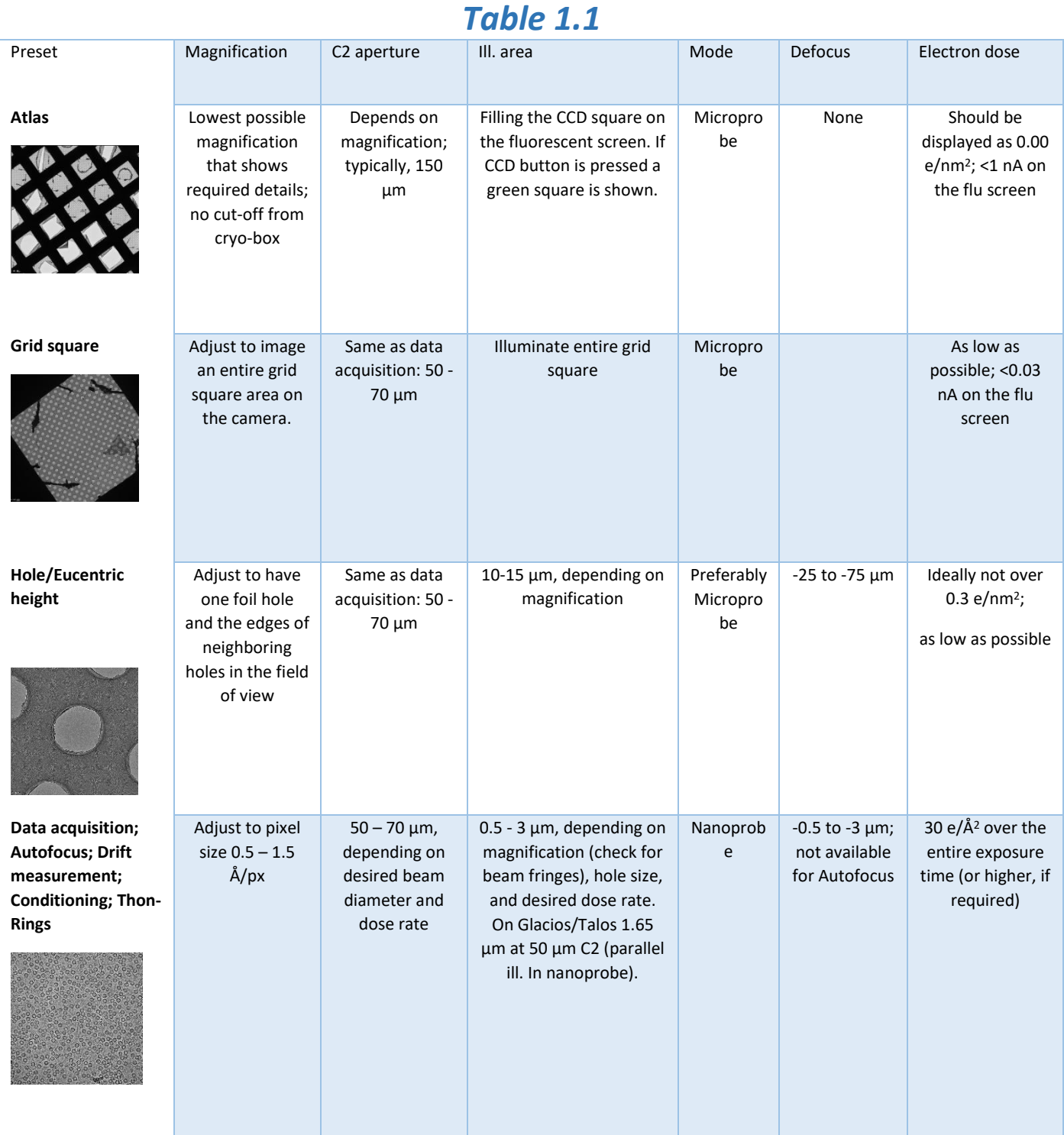

- Bring the sample to eucentric height.
- Activate the EPU Preparation tab.
- Define Camera Settings for all modes of EPU, including low magnification (LM) modes
- Define Optics settings for all modes of EPU, (see table 1.1)

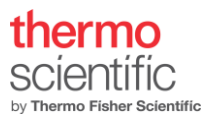

Select the Data Acquisition preset from the Optics preset dropdown menu. Define the Direct Detector Exposure Settings:

- o Mode: Counted
- o Fractions: Manual, Auto, Maximum, EER

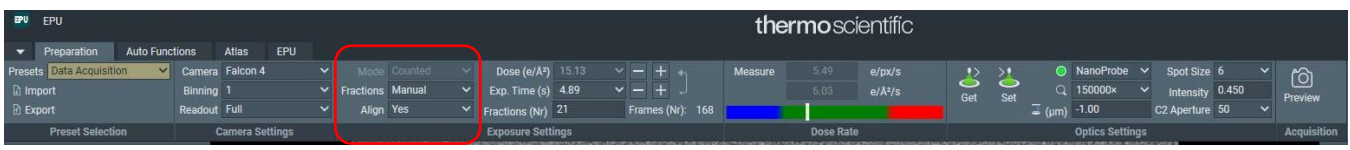

*Figure 11 Data acquisition preset, indicated (red box) the Fractions and Align frames option.*

- For Manual, Auto and Maximum the Exposure time determines how many "Frames (Nr)" will be recorded. This number of frames cannot be changed by user input, but only by increasing or decreasing the exposure time. Use the "Fractions (Nr)" field to subdivide the total amount of frames into fractions that will be saved as a data stack during data acquisition. Note that the number of frames per fraction is always divided equally over all fractions. We advise to use "Manual" and give a number that allows all frames to be distributed of the Fractions. If that is not possible the leftover frames will automatically be given to the last fraction. The last fraction is such cases can be 2 to 3 times larger in number of frames then the others, which should not pose a big problem for processing.
- However, to avoid large last fractions, make sure that the number of fractions to be written out is a multiple of 7. The same time adjust the exposure time such that the number of frames is also a multiple of 7. Adjust to the combinations in the Table below.

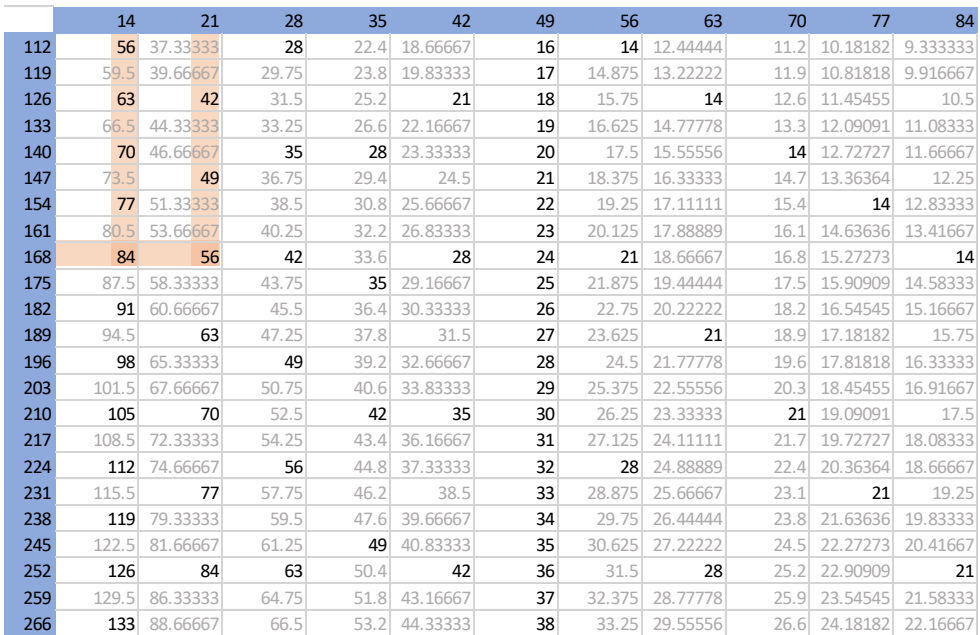

-

-

For a 4.89 second exposure we would get  $4.89 \times 34.36$  (=EPU-frames per second) = 168 frames to distribute over fractions. Say we want a fraction time of 0.25 seconds; meaning we have 4 fractions per second therefore a total of 4\*4.89sec=19.6 fractions to acquire. Which is not a multiple of 7. The nearest multiple of 7 is 14 or 21 (allowed by the table). Meaning 168 frames must be divided in 14 or 21 fractions. In this way we avoid that camera hardware will add the extra

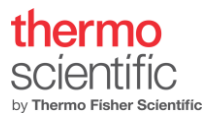

#### frames to the last fraction.

Note: The software will automatically change the exposure time to the next nearest time that represents a full number of frames. But not necessarily a multiple of 7.

- Export the EPU settings (Export button).
- Activate the Atlas tab. Set up a new session.
- Acquire an Atlas.
- Activate the EPU tab. Set up a New Session.

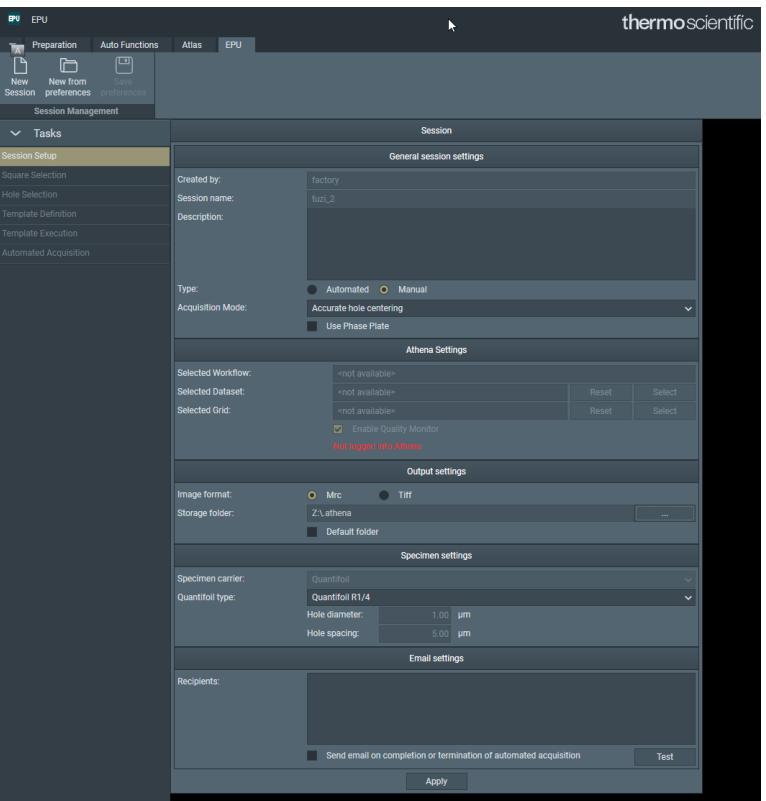

*Figure 12 For each EPU run the user needs to setup a new session.*

- Define a session name, a username, and an Output directory for the session
- Select Type: Manual selection or Automated (for large number of grid squares)
- Select acquisition mode: Accurate (Every foil hole accurately centered) or Fast (clustered acquisitions without hole-recentering, either by stage move or image shift =AFIS)
- Select Image format: MRC or TIFF (only applies to saved images not movie format)
- Select Specimen carrier and hole spacing, e.g. Quantifoil R2/2
- Press Apply.
- Follow the EPU setup according to the EPU Software user's guide.

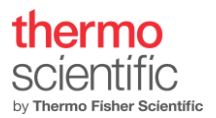

#### <span id="page-16-0"></span>EPU – electron counting/linear mode

- Select Mode "Counted" and "EER" in the camera Fractions Settings of the Data Acquisition presets
- The dose rate must be in the range of ~1 to 10 (e<sup>-</sup>/pix.sec) for "Counted" and below 200 (e<sup>-</sup>/pix.sec) for "Linear". To measure the dose rate, use the Dose Rate section and press the "Measure" button (this will set the illumination settings as defined in the ribbon in the "Optics Settings"). The dose rate value will appear when the Data acquisition presets are selected, and the Falcon mode is set to Counted/EER.
- Warning; to adjust to the right dose rate follow procedure given in the "tips and tricks" section.

| <b>EPU EPU</b>                                                |                        |                                                     |                                              | thermoscientific     |                                           |                     |                    |
|---------------------------------------------------------------|------------------------|-----------------------------------------------------|----------------------------------------------|----------------------|-------------------------------------------|---------------------|--------------------|
| <b>Auto Functions</b><br><b>Preparation</b><br><b>ALL AND</b> | Atlas                  | <b>EPU</b>                                          |                                              |                      |                                           |                     |                    |
| <b>Presets Data Acquisition</b><br>$\checkmark$               | Camera Falcon 4        | Mode Counted<br>$\sim$<br>$\overline{\phantom{a}}$  | Dose $(e/A2)$<br>-                           | $e$ /px/s<br>Measure | $\odot$ MicroProbe $\vee$<br><b>A</b> Get | Spot Size 3         | ඏ                  |
| <b>D</b> Import                                               | Binning 1              | $\vee$ Fractions Manual<br>$\overline{\phantom{0}}$ | Exp. Time (s) 39.98<br>$ \sqrt{2}$ $ +$ $ -$ | $e/\lambda^2/s$      | $Q$ 250000 $\times$<br><b>B</b> Set       | III. Area (um) 0.76 | Preview            |
| <b>B</b> Export                                               | Readout Full           | $\mathbf{v}$                                        | Fractions (Nr) 40<br>Frames (Nr): 1376       |                      | $\overline{\mathbb{E}}$ (µm) 0.00         | C2 Aperture 150     |                    |
| <b>Preset Selection</b>                                       | <b>Camera Settings</b> |                                                     | <b>Exposure Settings</b>                     | <b>Dose Rate</b>     | <b>Optics Settings</b>                    |                     | <b>Acquisition</b> |

*Figure 13 Only Data acquisition preset has its own does rate measurement button. It is required to first measure dose rate for counted mode.*

- When a total image dose has been specified, e.g. 40 e<sup>-</sup>/Å<sup>2</sup>, pressing the Calculate button will automatically set the required exposure time. The actual exposure time is automatically rounded to the nearest frame time or fraction time.
- Pressing "Calculate" will also automatically set the number of fractions (in case the option Fractions: "Auto" has been selected). In electron counting mode, the fractionation scheme is defined so that each stored fraction contains approximately 1 (e<sup>-</sup>/pix) dose for the specified Dose and Exposure Time.
- Copy the Data Acquisition presets to Autofocus and Drift measurement using the Get/Set functionality. The exposure time can be greatly decreased for these Presets, typically to 1 s or less.

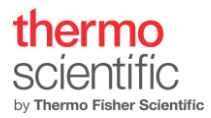

### <span id="page-17-0"></span>"Align" option described.

For obtaining better images the "Align" option was added to the design of the camera. Once "Align" is activated (select "Yes" in the edit box for the option in EPU) the camera CAB/CMTS will apply a proven procedure to achieve alignment of the frames over the acquisition time.

Some factors limit the performance of the alignment algorithm. The exposure time and specimen/image movement are involved in proper working of the alignment. The "Align" option is not activated by software when the exposure time is shorter than 2 seconds, because of a too limited number of frames.

Two types of specimen(image) movement can be defined. First type is specimen drift. The second type is movement induced by the electron beam hitting the specimen area. When the electron beam hits the thin ice layer, the impact of the beam induces a movement of the layer. It is also observed that the image is affected by charge built up on the illuminated area for the first frames as described in the literature[3].

The first type, specimen drift, can be handled perfectly (Figure 4) by the implemented algorithm for the "Align" option. That is when the drift is less than 50 (nm/sec). Most EPU runs prove to have drift rates well below 50 (nm/sec). Since the first type of specimen movement is well described by a vector across to whole image for each pixel to be the same at a certain moment, the second type of specimen movement not necessarily exerts the same constant vector for each pixel in the image. Therefore, the "Align" algorithm will not solve movement of the second type. Motioncor2 will be required to reduce the second type of specimen/image movement over the fractions recorded (in using patch tracking).

Because specimen drift is corrected at frame level, we advise to use "Align" always, since within a fraction you then benefit also from drift correction. Motioncor2 cannot correct drift, occurring within the fraction time.

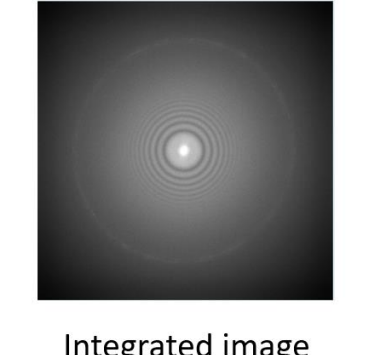

#### 5000nm X shift

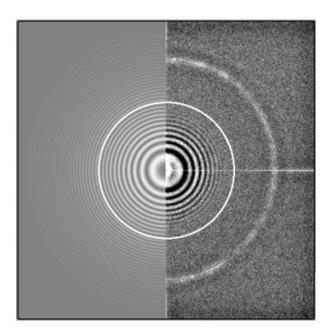

Align on

Integrated image

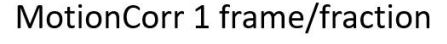

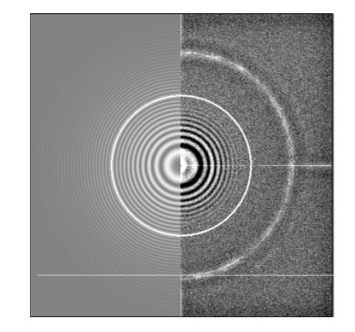

Align off

*Figure 14 Effect of alignment on recently moved position to introduce some drift.*

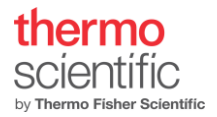

#### <span id="page-18-0"></span>Dose Rate Measurement

There are several ways to measure the dose rate on the camera.

- Gain Reference Manager: "Measure Dose" button in Falcon Reference Image Manager; this will give the dose in e/pix.sec.
- EPU data acquisition preset: "Measure Dose" button in the Data Acquisition preset will become available when selecting "counted" mode in the Data Acquisition preset in EPU.
- Velox detectors tab in ribbon: Choose Falcon camera and "Measure Dose" button will become available.

#### <span id="page-18-1"></span>Data Storage Server: Athena

All images acquired through the "Acquire" button in the CCD/TV camera control panel or via Velox and during an EPU run are stored on Athena and can be accessed from the TEM PC via Remote Desktop connection.

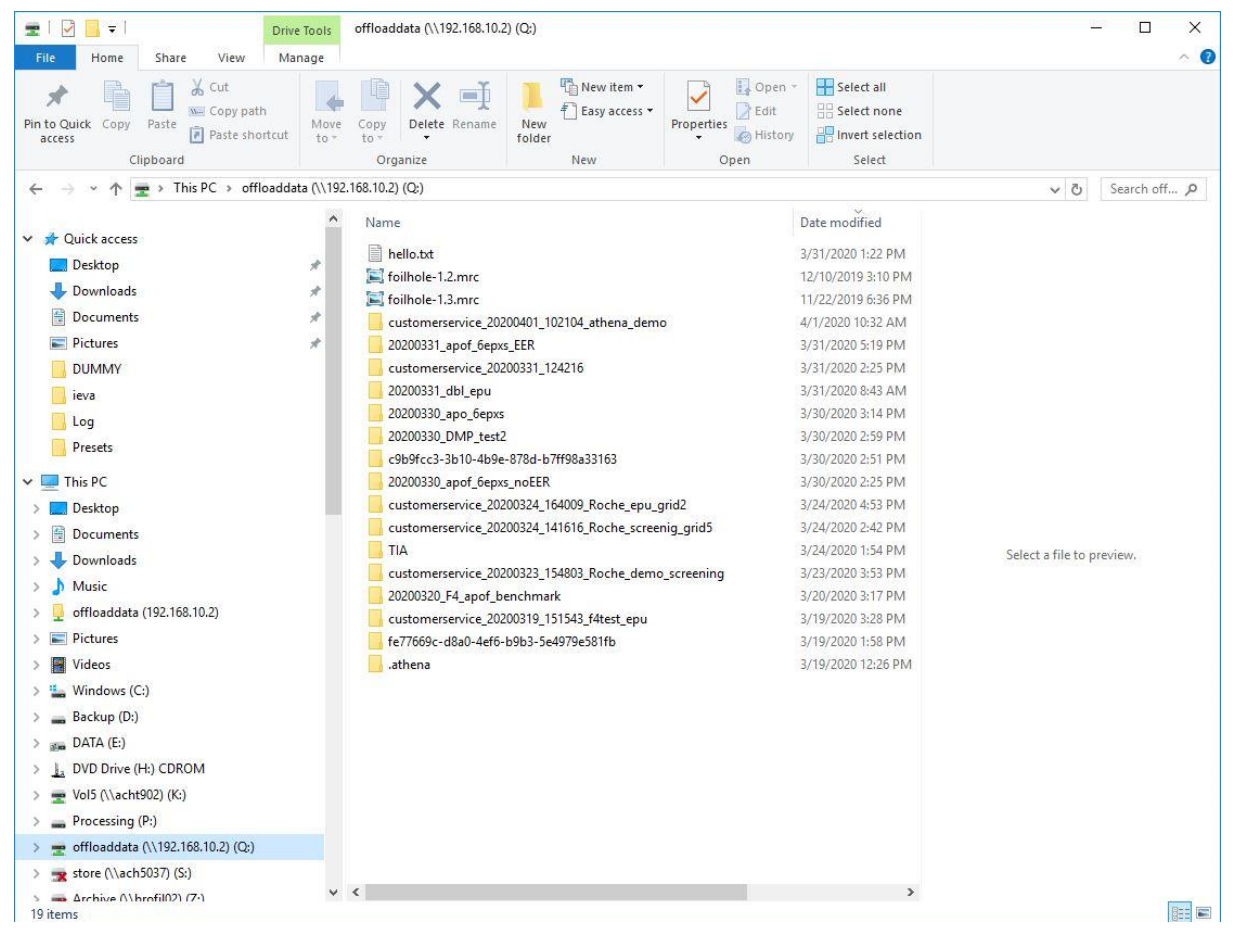

*Figure 15Setup of the offload server.*

#### <span id="page-18-2"></span>Athena is connected to:

- Image processing unit (CMTS) by 10 Gbit link to transfer data
- User network by 10 Gbit link
- TEM PC by 1 Gbit link (see remote connection storage server)

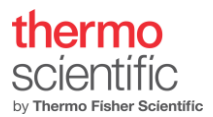

The Athena storage server contains the hard disk drives for data storage (~40 TB). Image offloading to Athena is done in parallel to image acquisition.

#### <span id="page-19-0"></span>Remote connection to Athena.

Remote Desktop connection setup is done by a Service engineer during the Falcon 4 Direct Electron Detector software installation. It is configured as follows:

IP Server Address 192.168.10.2 (Manual: 192.168.10.1)

IP address of the corresponding TEM PC network slot: 192.168.10.2

Should the remote desktop connection be lost, reconnect through the Remote Desktop Connection on the TEM PC.

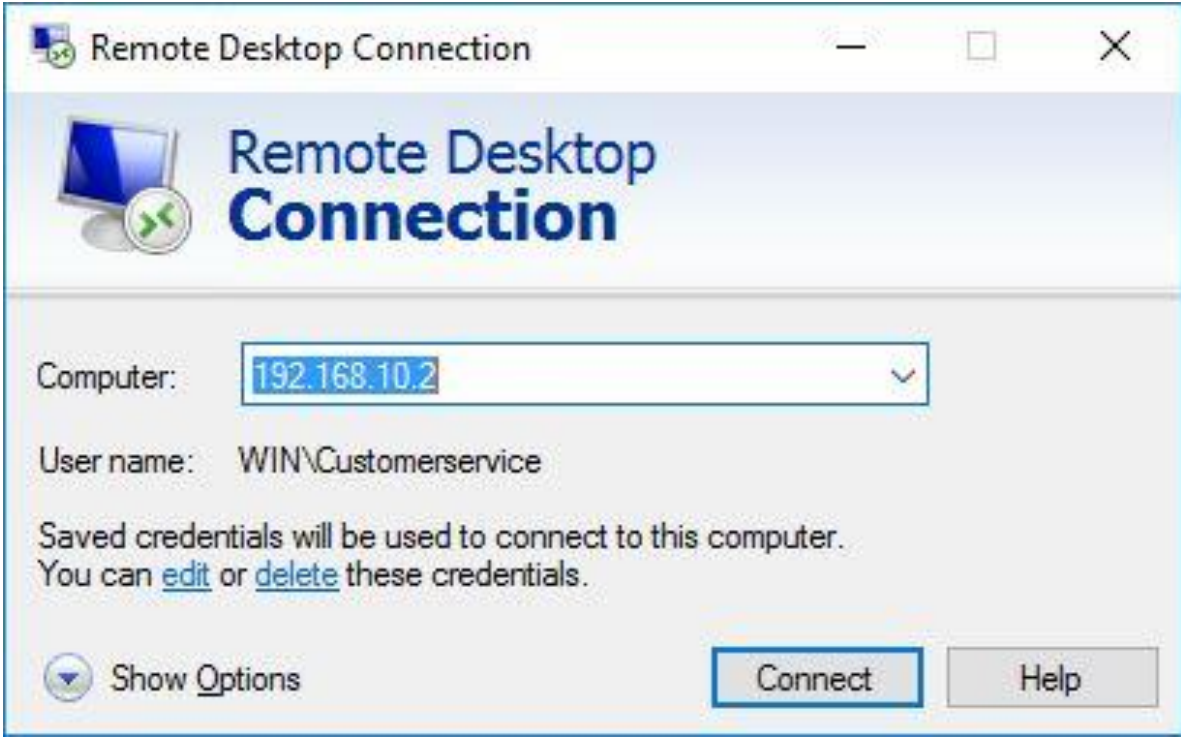

*Figure 16 Remote Desktop credentials.*

Verify that the connection is established by identifying the StorageServerService in the Services tab of the Windows task Manager.

When the remote desktop connection is established, it is enough to mount the Storage Server as a network drive on the TEM PC via Windows Explorer. Map a network drive to 'Q:\OffloadData' on the storage server. Please contact the local service engineer for details.

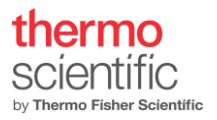

# <span id="page-20-0"></span>Comments and tips

#### <span id="page-20-1"></span>Intensity Indicator in Falcon Reference Image Manager

The intensity indicator shows which region of dose rate to use for unperturbed and efficient imaging.

Dose measurement in EC mode is only reliable within a dose range below approximately 10 e-/pix.sec. Higher dose rates will cause saturation. To make sure to be in the correct dose range, roughly adjust dose in "normal" mode to about 10.0 e-/pix.sec (screen current of approximately 0.1 nAmp), then switch to EC mode and measure and fine adjust again. If decreasing/increasing intensity in EC mode does not cause a change in measured dose, the detector is most probably oversaturated. Further reduction will enhance the counting accuracy as depicted in the response curve.

#### <span id="page-20-2"></span>Falcon 4 EC example acquisition settings, pixel output, resulting image (stack) size

Pixel output in EC mode: Dose fractions and final image consist of summed frames with subpixel accuracy. Recorded as 16-bit signed for dose fractions and final image. In case of EC frame recording stored as 8-bit signed.

#### <span id="page-20-3"></span>Automatic adjustment of acquisition time

Due to the discrete number of frames the exposure time is checked with the hardware and adapted to the nearest time that encompasses full frames, therefore a warning is given when the exposure time is adjusted.

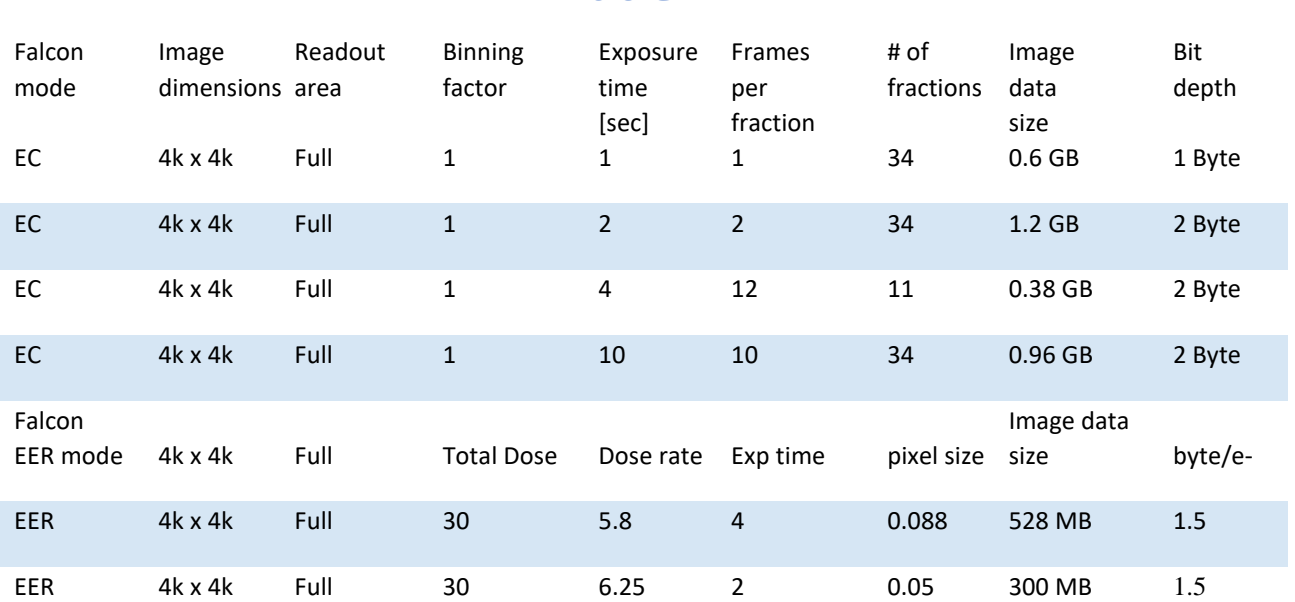

# *Table 1.2*

All final 4k x 4k images, full frame, binning 1 are 32MB in size (16 Bit = 2 Byte bit depth).

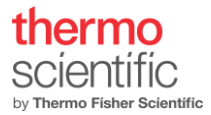

#### <span id="page-21-0"></span>Tips and tricks for setting up counting.

Some help for setting up the 'counting' mode is required since we have the problem of "wrong side of the response curve". In changing, for instance, from Ceta camera to Falcon 4 camera 'counting' mode, a very different dose rate is required.

The problem arises from the fact that in the condition for either, the green arrow (at 'say' spot size 10) or, the red arrow (at 'say' spot size 2), a similar dose rate will be found from the counting algorithm. Due to coincidence, electron hits are missed that should be counted and therefore a lower rate is given. This leads to artifacts in the images. Also take care with this when setting up for creation of a Gain reference!

The easiest procedure is.

- 1. Check the screen current for the mag you want to setup the Falcon 4 camera.
	- a. Lower the FluCam screen. (un-blank beam if required)
	- b. Screen current should be adjusted by changing spot size to a value close to 0.050 (nAmp).
- 2. Start the Falcon reference manager in the "Microscope Software Launcher".
- 3. Select the counting mode for measuring the dose rate.
- 4. Lift the Flu-Cam screen and insert the Falcon camera.
- 5. Measure the dose rate. (It should be between 2 and 10 eps)
- 6. Adjust spot size to the dose rate you need.
- 7. Check screen current again.

Another way is to always start from spot size 11 to set the right dose rate for counting and a beam illuminating the full camera (FluCam).

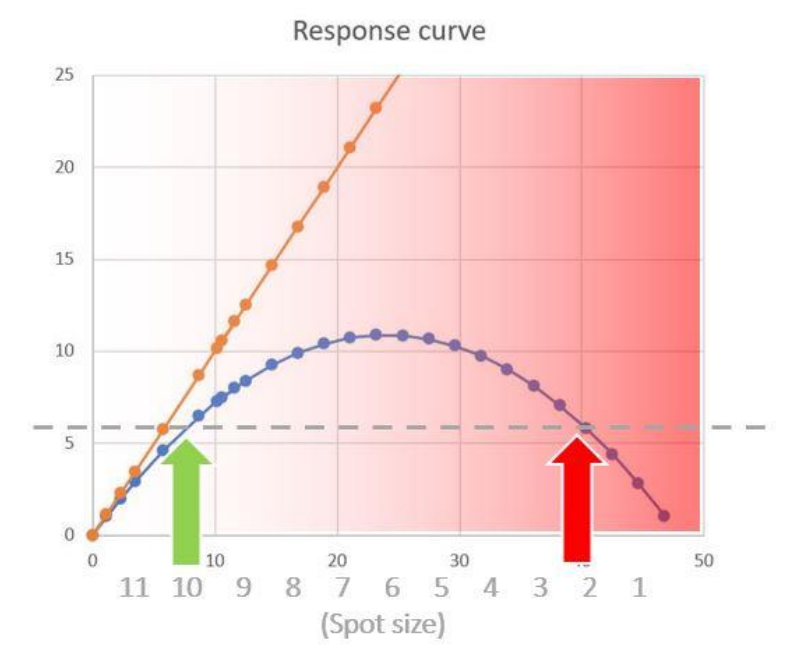

*Figure 17 "Wrong side of the response" curve problem.*

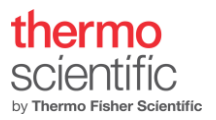

# <span id="page-22-0"></span>References

- [1] M. Kuijper, G. van Hoften, B. Janssen, R. Geurink, S. de Carlo, M. Vos, G. van Duinen, B. van Haeringen, M. Storms, FEI's direct electron detector developments: Embarking on a revolution in cryo-TEM., Journal of Structural Biology. 192 (2015) 179–87. https://doi.org/10.1016/j.jsb.2015.09.014.
- [2] H. Guo, E. Franken, Y. Deng, S. Benlekbir, G.S. Lezcano, B. Janssen, L. Yu, Z.A. Ripstein, Y.Z. Tan, J.L. Rubinstein, Electron-event representation data enable efficient cryoEM file storage with full preservation of spatial and temporal resolution, IUCrJ. 7 (2020) 860–869. https://doi.org/10.1107/S205225252000929X.
- [3] T. Nakane, A. Kotecha, A. Sente, G. McMullan, S. Masiulis, P. Brown, I. Grigoras, L. Malinauskaite, T. Malinauskas, J. Miehling, L. Yu, D. Karia, E. Pechnikova, E. de Jong, J. Keizer, M. Bischoff, J. McCormack, P. Tiemeijer, S. Hardwick, D. Chirgadze, G. Murshudov, A.R. Aricescu, S. Scheres, Single-particle cryo-EM at atomic resolution, (2020). https://doi.org/10.1101/2020.05.22.110189.